# Domains

<span id="page-0-2"></span>(cPanel >> Home >> Domains >> Domains)

# <span id="page-0-0"></span>**Overview**

Use this interface to create and manage multiple domains from a single cPanel account.

#### **Important:**

To use this interface, your hosting provider **must** perform the following actions:

- Allow domain creation in WHM's [Modify an Account](https://documentation.cpanel.net/display/76Docs/Modify+an+Account) interface (WHM >> Home >> Account Functions >> Modify an Account).
- Enable at least one the following features in WHM's [Feature Manager](https://documentation.cpanel.net/display/76Docs/Feature+Manager) interface ( WHM >> Home >> Packages >> Feature Manager):
	- Addon Domains
		- Aliases
		- Subdomains

# <span id="page-0-1"></span>**Create a New Domain**

Use the Create a New Domain interface to add a domain to your account.

<span id="page-0-3"></span>To create a domain, perform the following steps:

- 1. Click Create a New Domain. A new interface will appear.
- 2. Enter a fully qualified domain name in the Domain text box.
	- a. To create a new domain, enter the new domain name. For example, example.co m.
		- b. To create a subdomain, enter a new name followed by a period ( . ) and then the website's domain. For example, enter blog.example.com to create a subdomain of example.com.
- <span id="page-0-4"></span>3. Optionally, you can specify the directory where you want the files for the domain to exist (document root). To create a new document root, deselect the Share document root with " example.com", where example.com represents your main domain.

#### **Notes:**

- The interface automatically populates the remaining text boxes and we recommend that you use these values. However, you can enter different values in the Document Root (File System Location) and Subdomain te xt boxes.
- This option only appears if your hosting provider enables it.
- You **cannot** use the following directories as a document root:
	- Click here to expand...
		- The account's home directory itself (/)
		- Directories outside of the account's home directory ( ./ and ../ )
		- .cpanel
		- .trash
		- $etc$
		- mail
		- ssl
		- tmp
		- logs
		- .cphorde
		- .spamassassin
		- **.**htpasswds
		- var
		- cgi-bin
		- .ssh
		- perl5

**In This Document**

> **Overview** [Create a New](#page-0-1) [Domain](#page-0-1) [In This](#page-0-2) [Docu](#page-0-2) [ment](#page-0-2) [Relate](#page-0-3) [d](#page-0-3) [Docu](#page-0-3) [mentat](#page-0-3) [ion](#page-0-3) [For](#page-0-4) [Hostin](#page-0-4) [g](#page-0-4) [Provid](#page-0-4) [ers](#page-0-4) [List Domains](#page-1-0) [Manag](#page-1-1) [e](#page-1-1)

> > [New document root](#page-1-2) [Remove the domain](#page-2-0)

## **Related Documentation**

- [Redirects](https://documentation.cpanel.net/display/76Docs/Redirects)
- **[Subdomains](https://documentation.cpanel.net/display/76Docs/Subdomains)**
- [Site Publisher](https://documentation.cpanel.net/display/76Docs/Site+Publisher)
- [Aliases](https://documentation.cpanel.net/display/76Docs/Aliases)
- [Addon Domains](https://documentation.cpanel.net/display/76Docs/Addon+Domains)

# **For Hosting Providers**

- [What is Domain](https://documentation.cpanel.net/display/CKB/What+is+Domain+TLS) [TLS](https://documentation.cpanel.net/display/CKB/What+is+Domain+TLS)
- [Install an SSL](https://documentation.cpanel.net/display/76Docs/Install+an+SSL+Certificate+on+a+Domain) [Certificate on a](https://documentation.cpanel.net/display/76Docs/Install+an+SSL+Certificate+on+a+Domain) [Domain](https://documentation.cpanel.net/display/76Docs/Install+an+SSL+Certificate+on+a+Domain)
- [List Parked](https://documentation.cpanel.net/display/76Docs/List+Parked+Domains)  $\bullet$ [Domains](https://documentation.cpanel.net/display/76Docs/List+Parked+Domains)
- [List Subdomains](https://documentation.cpanel.net/display/76Docs/List+Subdomains)
- [Park a Domain](https://documentation.cpanel.net/display/76Docs/Park+a+Domain)

4. Click Submit or click Submit and Create Another Domain.

# <span id="page-1-0"></span>**List Domains**

#### This interface lists your domains.

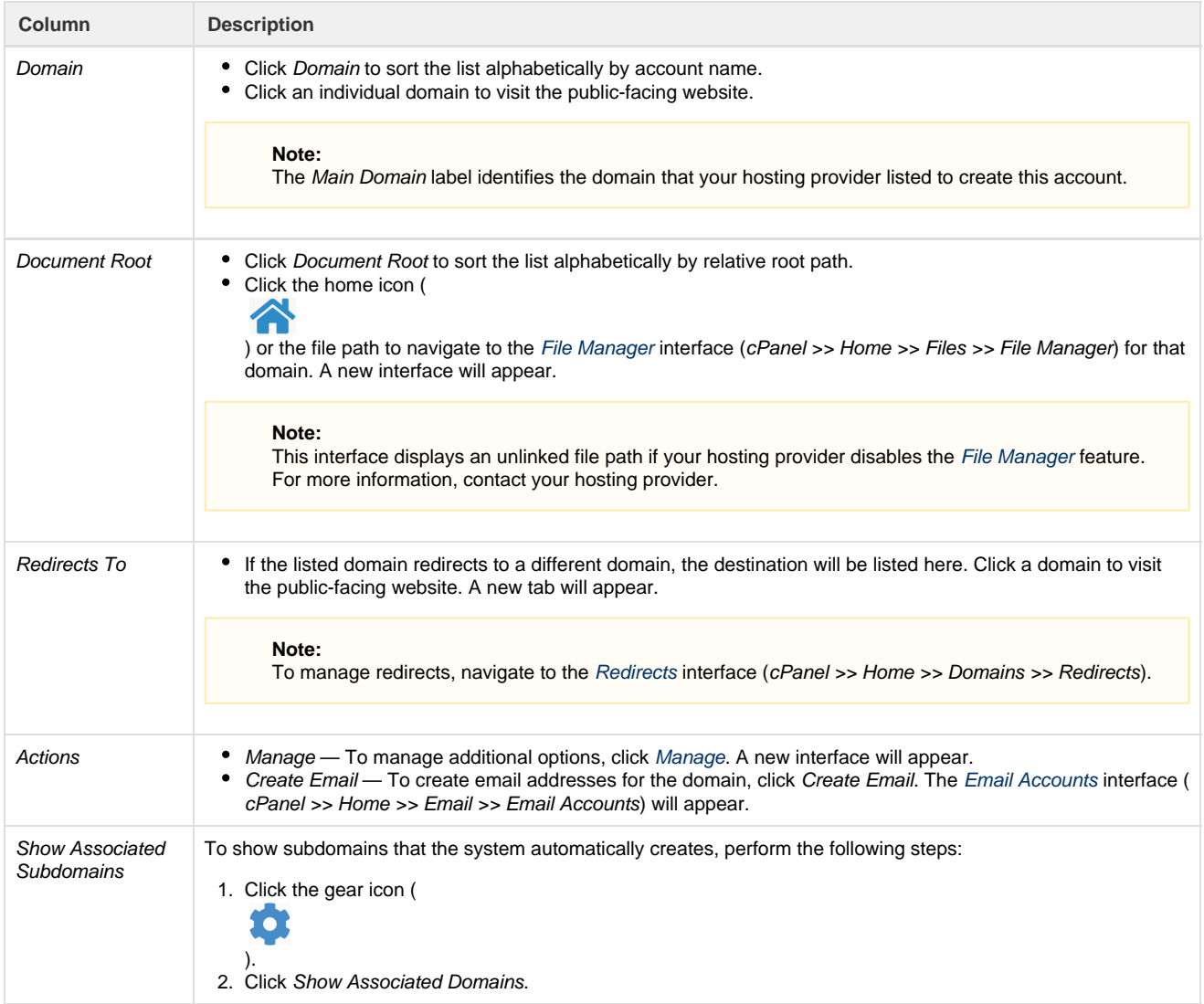

### <span id="page-1-3"></span><span id="page-1-1"></span>**Manage**

Use the Manage the Domain interface to manage the document root path, remove the domain, or perform other actions.

In the Additional Resources menu, you can perform the following actions (a new tab will appear):

#### **Note:**

These options **only** appear if your hosting provider enables them.

- [Create an Email Address](https://documentation.cpanel.net/display/76Docs/Email+Accounts) Add an email address to the website.
- [Create a Site with Site Publisher](https://documentation.cpanel.net/display/76Docs/Site+Publisher) Quickly create a simple website, even if you have never created a website before.
- [Modify the Zones](https://documentation.cpanel.net/display/76Docs/Zone+Editor) Create, edit, and delete Domain Name Service (DNS) records.
- [Modify the Redirects](https://documentation.cpanel.net/display/76Docs/Redirects) Send all of the visitors of a domain or particular page to a different URL.

### <span id="page-1-2"></span>**New document root**

The document root defines the domain's directory relative to the cPanel account's home directory. For example, if you enter newdomain.com in the New Document Root text box and the cPanel account uses the /home/username home directory, the files for that domain will reside in the /home/username/public\_html/newdomain.com/ directory.

#### **Notes:**

- This option only appears if your hosting provider enables it.
- This action changes the directory where the web server searches for your files. It does **not** rearrange your files.
- You **cannot** modify the document root for domains that share the document root with the main domain.

To provide a new document root, perform the following steps:

- 1. Enter a new document root path relative to the user's home directory.
- 2. Click Update.

#### <span id="page-2-0"></span>**Remove the domain**

To remove the domain from the cPanel account, perform the following steps:

- 1. Click Remove Domain.
- 2. To confirm that you wish to remove this domain, click Yes, remove this domain.

#### **Notes:**

- We **strongly** recommend that you create a full account backup before you remove a domain. For more information about backups, read our [Backup](https://documentation.cpanel.net/display/76Docs/Backup+for+cPanel) documentation.
- This action **only** removes the domain's vhost entries and DNS entries. The server retains the domain's directory and contents.
- You **cannot** delete the main domain.

**Email accounts when you remove a domain**

If you remove a domain that contains email accounts, those email accounts will **not** appear in the [Email Accounts](https://documentation.cpanel.net/display/76Docs/Email+Accounts) interface (cPanel >> Home >> Email >> Email Accounts). However, the mail folders continue to exist on the server. If you add the domain again, the email accounts will reappear.